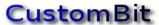

## Numerador

Numbering Software for printing numbered folios, invoices, vouchers, raffles, tickets, and any printed work with <u>sequential numbers</u>, <u>variable text</u> or <u>variable images</u> on it.

http://www.custombit.com.ar/num/numerador\_en.html

Version 7 Copyright © 2018 Alejandro S. Comes info@custombit.com.ar

In this document, you will find a reference to the different help topics that you can consult in sequential order or according to your interest.

## Index

| Numerador             | l  |
|-----------------------|----|
| Registering your copy | 2  |
| What's this           | 4  |
| Start                 | 5  |
| Printer Page          | 6  |
| Print Setup           | 6  |
| Pages to print        | 7  |
| Print                 | 8  |
| Image Page            | 9  |
| Margins               |    |
| Label PageLabel Page  | 12 |
| New Label             | 12 |
| Sequential Label      |    |
| Variable Data Label   | 14 |
| Copy and Paste        | 16 |
| Language              |    |

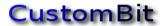

# Registering your copy

You can find the Registration window under **Help --> Registration** main menu option.

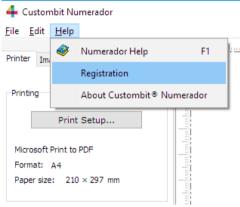

Access to Registration form

In this form you will write the registration User *Name* and License Key you'll receive after purchasing your license and sending us your "Identification Code" to <a href="mailto:comercial@custombit.com.ar">comercial@custombit.com.ar</a>

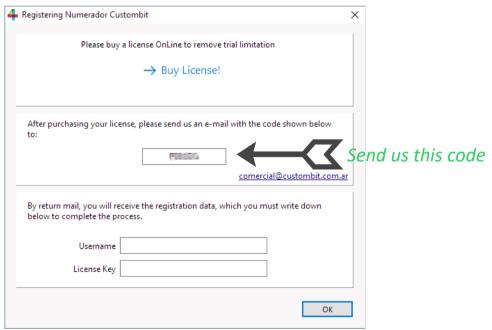

Registration form

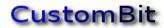

You can buy your license from Numerador web page:

http://www.custombit.com.ar/num/numerador\_en.html

Normal payments are made via credit card or PayPal. For other payment options, including Bitcoin, contact us: <a href="mailto:comercial@custombit.com.ar">comercial@custombit.com.ar</a>

### What's this

*Numerador* is a software numerator, a program for printing numbered folios, invoices, vouchers, raffles, tickets, or any printed work with sequential numbers or variable data on it.

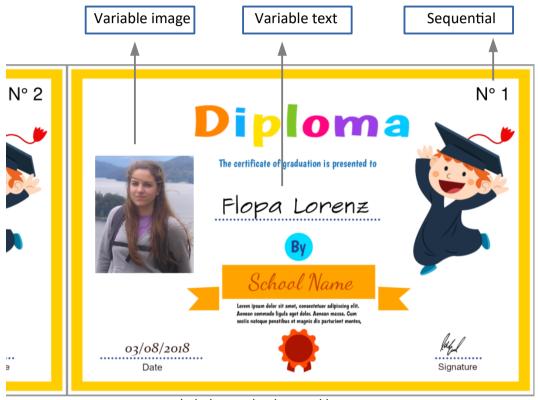

Labels on a background image

Each label is located on the paper sheet visually, and it will be positioned dragging it with the mouse or keyboard arrows to its actual location. The editor allows you to place a background image which serves as a graphical reference which can then be printed or not, depending on whether the labels should be printed on pre-printed forms, for instance.

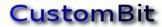

## Start

When starting the application you will see a window with a Property Sheet and a Work Area.

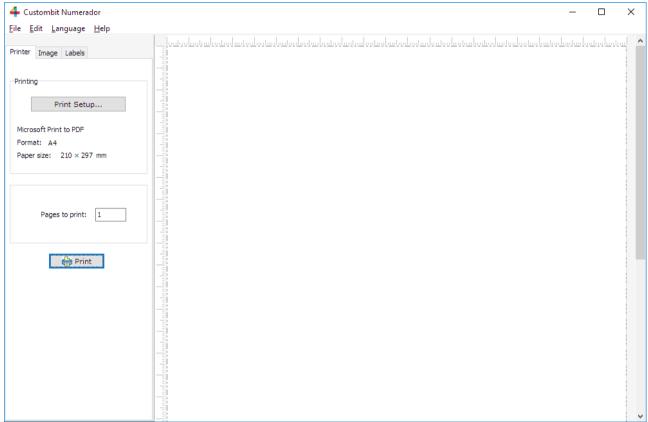

Property Sheet and Work Area

The **property sheet** contains three pages:

- Printer
- Image
- Labels

The Working Area mimics your selected paper sheet.

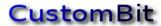

# Printer Page

# **Print Setup**

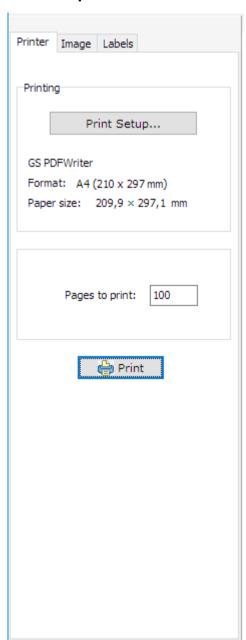

From here you will select the printer, the paper format, number of pages, and send the work to the printer.

After selecting the paper format the Work Area will automatically adopt the new size.

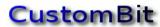

# Pages to print

This is the numbers of pages you want to print out.

If there were any inconsistency in a numbering label, the program would gently alert you.

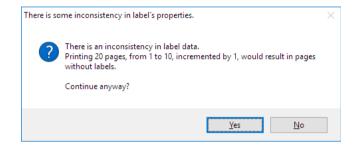

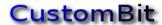

#### **Print**

Click on Print option (or button) invokes the print dialog box, where you can select...

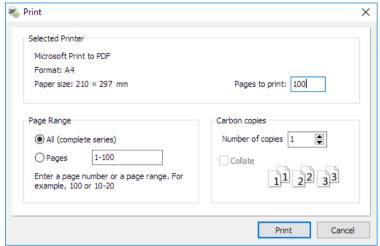

Number of pages and Copies

### Pages to print:

Number of pages that makes the series. You can then print the complete series, a range of pages or only one of the pages. See next.

#### Page range:

Is the interval of pages to be printed. It can be All, a Range of Pages or only one of them. Useful when only a limited range is needed, or for replacing a damaged page.

#### Copies:

The **number of series** indicates how many copies of a same series are to be printed; useful when you need to print one original and one or more carbon-copies.

And the Collate option allows you to define whether the copies are to be printed, forming

- a collated sequence (two or more books, for example): Collated;
- or if the sequence will be repeated (original and copies in the same book): Not collated

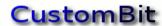

# Image Page

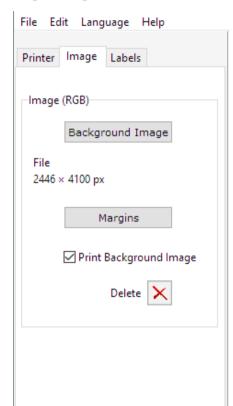

Here you can select an **RGB** background image (optional), that can be printed with the numbers on it or used only as a reference when positioning the labels.

If a background image is selected, you can adjust its position and margins in the paper sheet.

The image file format can be one of these:

| PNG  | Portable Network Graphics        |
|------|----------------------------------|
| JPEG | Joint Photographic Experts Group |
| BMP  | Bitmap                           |
| TIFF | Tagged Image File Format         |
| EMF  | Enhanced Metafile                |
| WMF  | Windows Metafile                 |
| GIF  | Graphics Interchange Format      |
| PDF  | Portable Document Format         |
| XPS  | Open XML Paper Specification     |

If you are using a different format in your preferred image editor, you can export it to EMF (vector), PNG.(raster)

If you only want to print the numbers in pre-printed forms, uncheck *Print Background Image*.

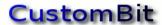

### **Margins**

With a click on Margins button, you can make some adjustments to margins and image position.

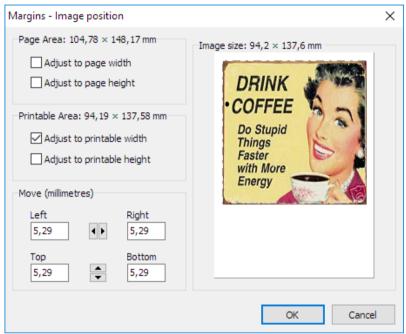

Setting Margins and Image Positioning

All adjustments will produce a proportional transformation.

#### Adjust to page width

This is the default selection.

It adjusts the image to the physical width of the paper sheet.

The selected design is expected to have exactly the same proportions as the paper sheet where it is to be printed and to include bleeds corresponding to the non-printable margins typical of the printer.

## Adjust to page height

If the design does not keep the same proportions as the paper sheet, this option will adjust the image height to the paper sheet height and set its width proportionally.

#### Adjust to printable width

This option adjusts the image horizontally, so that its left and right edges will match the printer horizontal printable limits. The resulting height will be proportional to this new width.

#### Adjust to printable height

It adjusts the image vertically, so that its top and bottom edges match the printer vertical printable limits. The resulting width will be proportional to this new height.

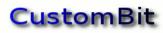

## Move (in millimetres)

Here you can move the image in all two dimensions.

#### Resize

Setting the values for Left, Right, Top and Bottom individualy can reduce or expand the image.

Adjustments and moves cannot modify the original image.

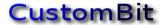

# Label Page

#### **New Label**

To create a new label click New Label button.

The newly created label will be one of the Sequential or the Variable Data kind.

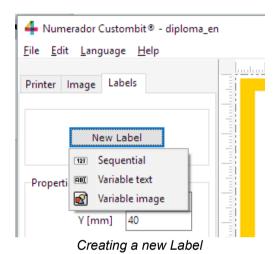

The cursor will change to:

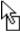

And then you can click on the background image or Work Area to put the new label in place. The properties panel will display the new label properties.

You can place any number of labels on a document.

### Sequential Label

Numbering labels are independent from each other and have their own properties:

**Graphical properties** coordinates, font, colour, style, effects, slant

Numeric properties from, to, increment

**Text properties** digits, filling character, prefix, suffix and Numeral System.

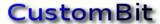

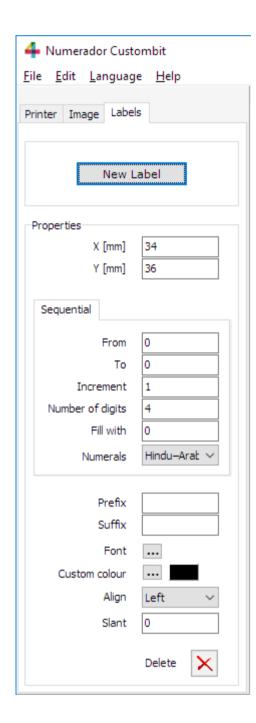

#### X and Y Coordinates:

Labels' position can be set using X and Y coordinates, or by dragging the label with the mouse or holding down the CTRL key while pressing either the left, right, up or down arrow.

#### From - To:

Are the beginning and end of the series.

#### Increment

Difference between one number and the next in the series. It can be a positive or negative integer (increment or decrement).

#### **Number of digits**

The number of digits in the integer. If needed it will be completed with leading characters contained in *Fill with*.

#### **Prefix**

Any text you want to appear before the number.

#### **Suffix**

Any text you want to appear after the number.

#### Font

Opens the Font Dialog Box.

#### **Custom colour**

Opens the Colour Dialog Box.

#### Alian

Horizontal alignment of the number.

#### Slant

Angle of rotation (in degrees).

#### **Numerals**

Numeral system. (Extremely useful). Here you can select Hindu–Arabic, Chinese, Japanese or Roman numerals.

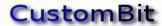

### Variable Data Label

Is a label that will get its successive values from an ordered list. They are for variable TEXTS or IMAGES.

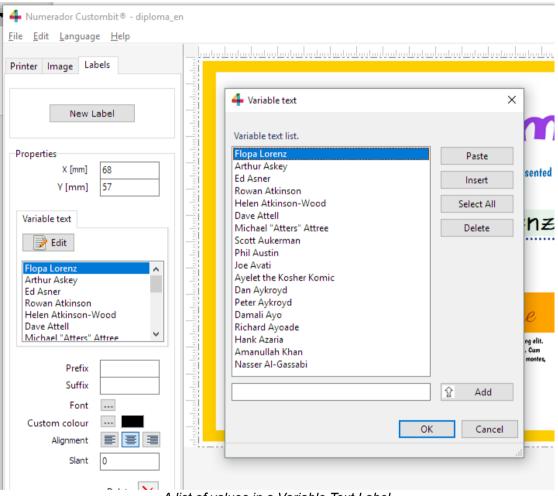

A list of values in a Variable Text Label

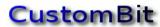

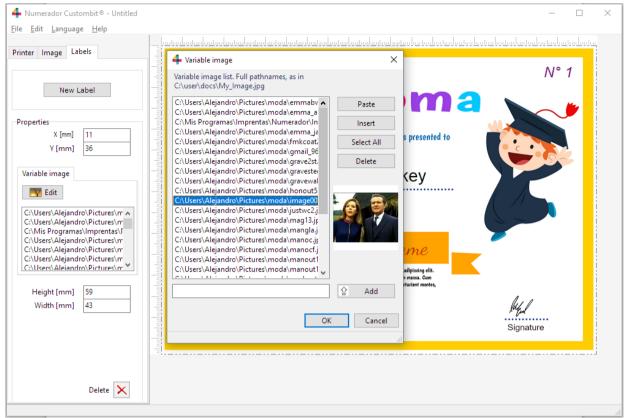

A list of values in a Variable Images Label

### A single "variable data"

A special case occurs when a variable data label contains a single data item. In this case the same data will be printed on every paper sheets.

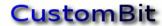

# Copy and Paste

You can copy and paste a label using its contextual menu or Ctrl+C and Ctrl+V combination.

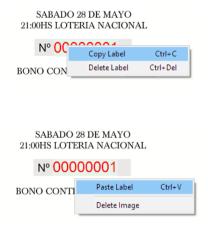

# Language

You can select Numerador's language between Spanish and English.

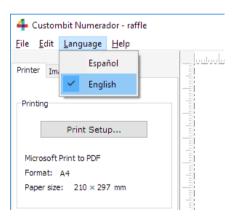